Berikut langkah-langkah membuat grafik menggunakan *software maple* :

## **1. Grafik fungsi bunga majemuk**

Buka *software maple* kemudian masukkan fungsi bunga majemuk, untuk membuat grafik tambahkan plot di depan fungsinya, lalu masukkan nama labels dan nama grafik fungsi tersebut :

> plot(20000000.(2.7182818)<sup>0.0108</sup><sup>-t</sup>, t = 0..200, labels = ["t", "Ft"], title  $=$ "Fungsi Bunga Majemuk");

 Setelah memasukkan fungsi, nama label, dan nama grafik tekan *enter* maka grafik fungsi bunga majemuk akan muncul :

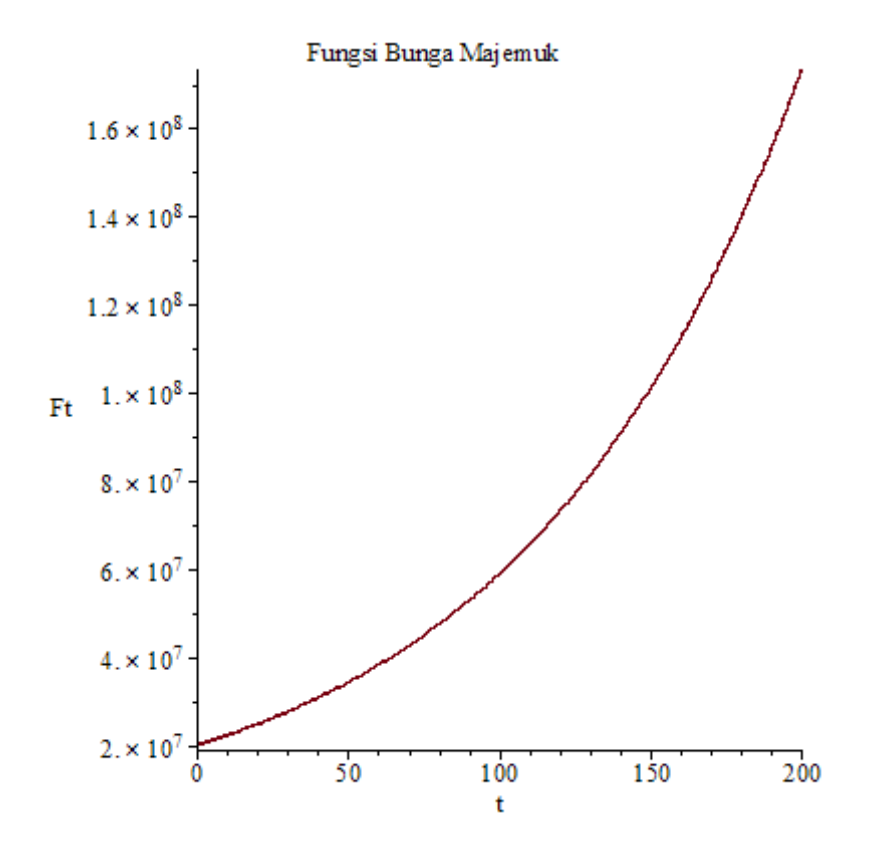

## **2. Grafik Fungsi Laba**

 Buka *software maple* kemudian masukkan fungsi laba, untuk membuat grafik tambahkan plot di depan fungsinya, lalu masukkan nama labels dan nama grafik fungsi tersebut :

```
plot((20000000 + 27000 \cdot (100 \cdot 2.7182818^{(0.9571000000 - 0.05) \cdot t}) - (50000 \cdot 100) - (20000000 \cdot 2.7182818^{(0.0108 \cdot t)}) - 3900000-21600000 - 1000000 - 3360000 - 190000, t = 0...3.2, labels= ["t", "Lt"], title = "Fungsi Laba Selama 3 Bulan"));
```
 Setelah memasukkan fungsi, nama label, dan nama grafik tekan *enter* maka grafik fungsi laba akan muncul :

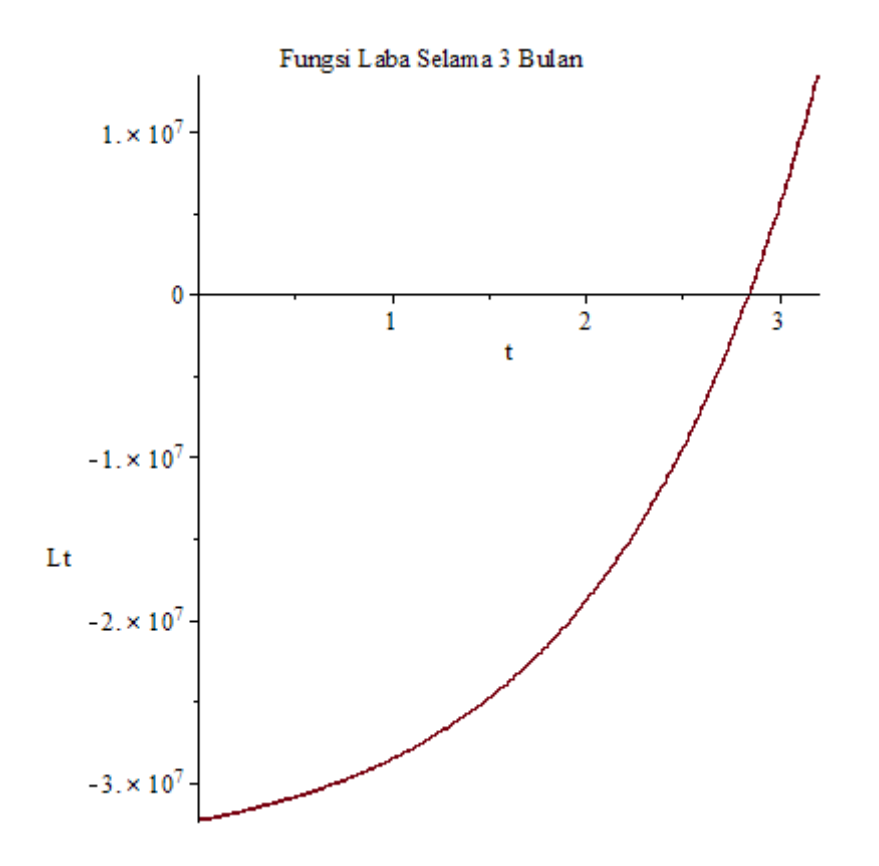

## **3. Fungsi Populasi Ternak Setelah 3 Bulan**

 Buka *software maple* kemudian masukkan fungsi populasi ternak setelah 3 bulan, untuk membuat grafik tambahkan plot di depan fungsinya, lalu masukkan nama labels dan nama grafik fungsi tersebut :

plot(100.2.7182818<sup>(0.9571000000 - 0.05)</sup>; t = 0..3.1, labels = ["t", "Pt"],  $title="Population$ Populasi Ternak Setelah 3 Bulan");

 Setelah memasukkan fungsi, nama label, dan nama grafik tekan *enter* maka grafik fungsi laba akan muncul :

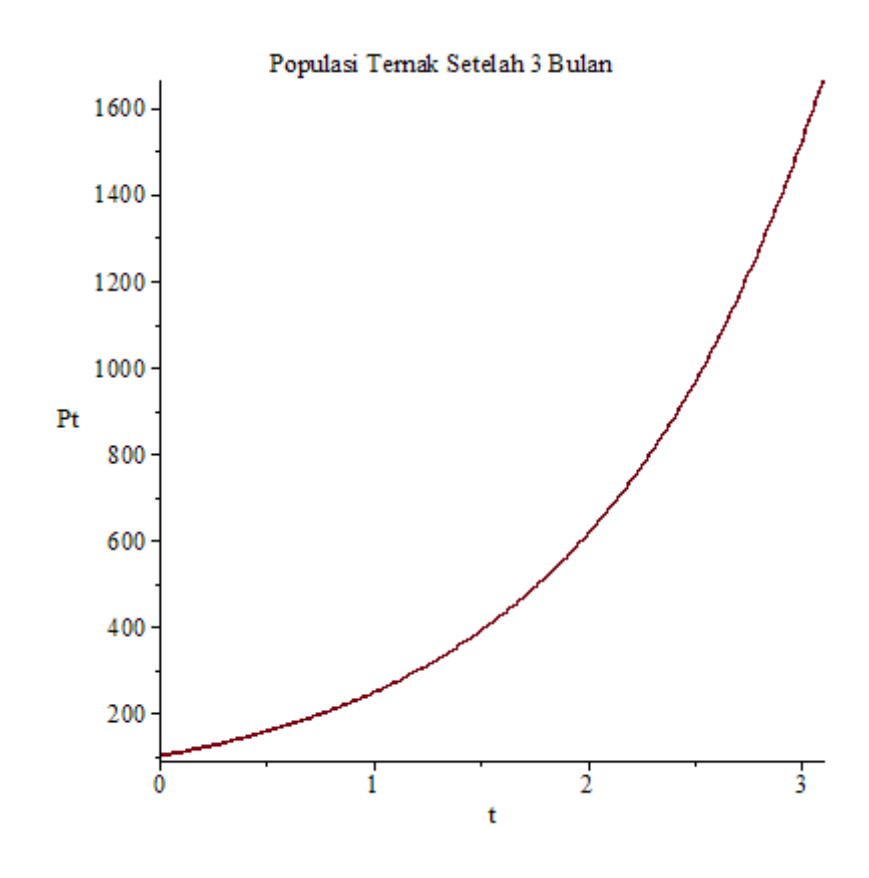

## **4. Fungsi Populasi Ternak Selama 5 Kali Produksi**

 Buka *software maple* kemudian masukkan fungsi populasi ternak selama 5 kali produksi, untuk membuat grafik tambahkan plot di depan fungsinya, lalu masukkan nama labels dan nama grafik fungsi tersebut :

> plot(1520.(2.7182818<sup>(1.6081-0.05)</sup> $t$ , t = 0..9.8, labels = ["t", "Pt"],  $title = "Populasi Ternak Selama 5 kali produksi";$

 Setelah memasukkan fungsi, nama label, dan nama grafik tekan *enter* maka grafik fungsi populasi ternak selama 5 kali produksi akan muncul :

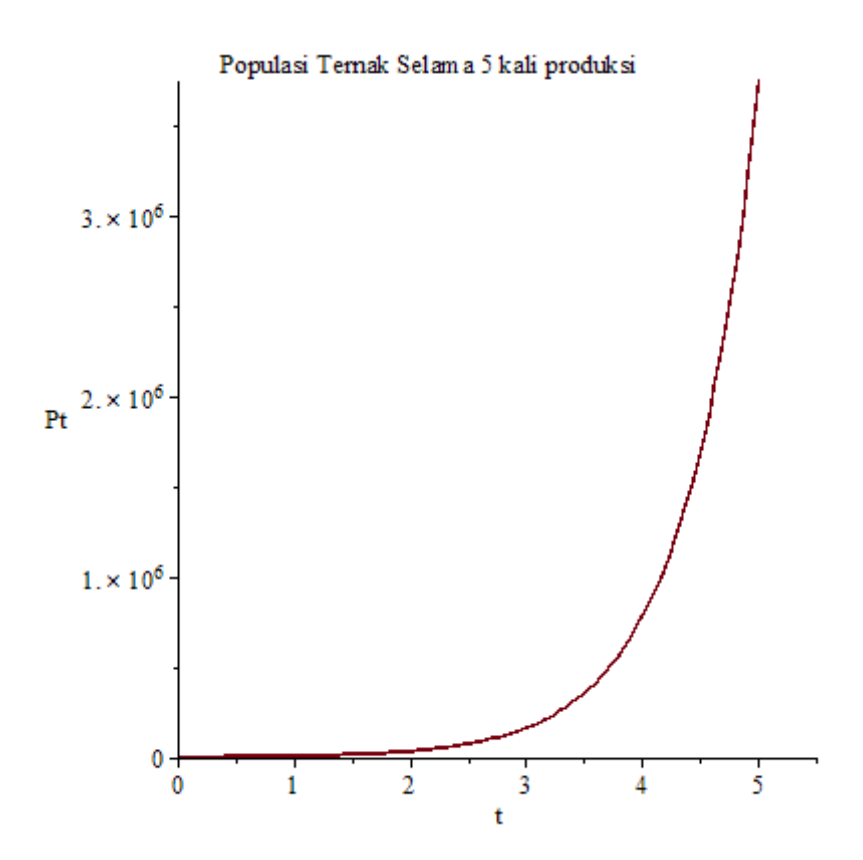